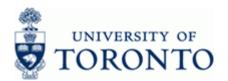

www.finance.utoronto.ca/fast

#### **Work Instruction**

## **GL Account List with Additional Text**

ZRFFMFK02

#### When to Use

This report is used to view a list of General Ledger (G/L) accounts available within a company code.

## **Report Functionality**

- Produces a list, defined by the end user, of G/L Accounts within a company code
- Report output can be customized by adding, removing or re-ordering columns
- Most G/L account records have been updated with additional text describing the type of posting activity normally found in the G/L
- Report output can be downloaded into Excel

### **Report Output**

Default display variant is as follows and can be customized as required:

- G/L Account Number
- G /L Account Name (short text)
- Commitment Item
- Commitment Item Name
- · Account Assignment Info (description of posting activity)
- Blocked for Posting
- Authorization Group

#### Menu Path

Use the following menu path to begin this transaction:

Accounting → Financial Accounting → General Ledger → Information System → Master
Data → G/L Account List → G/L Account list with additional text.

#### **Transaction Code**

#### ZRFFMFK02

## **Helpful Hints**

Create, change and save layouts to produce a Custom Report View:

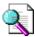

Reference Guide: Line Item Functionality

http://finance.utoronto.ca/wp-content/uploads/2015/11/lifunctionality.pdf

Create a custom report selection variant that can be used repeatedly:

Last Modified: 10 February 2016

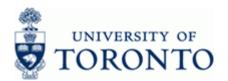

www.finance.utoronto.ca/fast

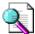

Reference Guide: Create and Retrieve a Report Selection Screen Variant:

http://finance.utoronto.ca/wp-content/uploads/2015/11/Variantasset.pdf

Last Modified: 10 February 2016 Page 2 / 6

www.finance.utoronto.ca/fast

#### **Detailed Procedure**

1. Start the transaction using the menu path or transaction code.

# **SAP Easy Access University of Toronto Menu**

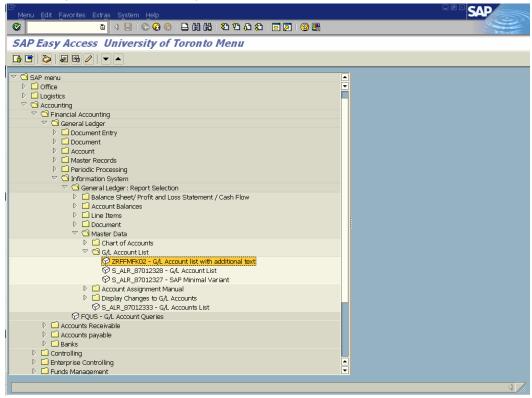

2. Double-click ZRFFMFK02 - G/L Account list with additional text

www.finance.utoronto.ca/fast

## G/L account list with additional text

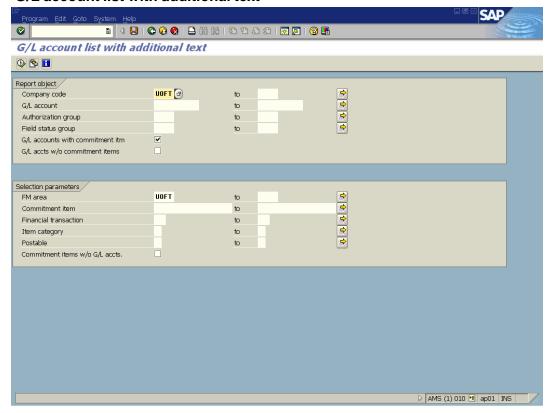

## **3.** Complete the following as required:

| Field Name   | Required/Optional/<br>Conditional | Description                                                                                                    |
|--------------|-----------------------------------|----------------------------------------------------------------------------------------------------|
| Company code | Required                          | Defaults to UofT. Change only if required.                                                                                                    |
| G/L account  |                                   | A six digit code used to provide detail on the type of financial activity incurred, (i.e. grants, donations, computer supplies, etc.). For instructions on how to create a list of G/Ls and descriptions go to the following QRG: http://www.finance.utoronto.ca/fast/qrg/rptmd/GL. htm  Revenue > 700000-799999  Expenses > 800000-899999 |

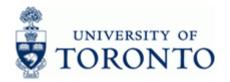

# Financial Advisory Services & Training Financial Services Department www.finance.utoronto.ca/fast

| Field Name                       | Required/Optional/<br>Conditional | Description                                                                                                    |
|----------------------------------|-----------------------------------|----------------------------------------------------------------------------------------------------|
| Authorization Group              | Optional                          | User-based access restriction to G/L Accounts  Example: Authorization Group G999 allows access to HRIS G\L account 801000 - 801990.                                                                                                    |
| G/L accounts with commitment itm | Optional                          | Allows users to select G/L Account listing with commitment item decription. Report defaults to include this field and should be retained.                                                                                                    |
| FM area                          | Required                          | Defaults to UofT.                                                                                                    |
| Commitment item                  | Optional                          | Defaults based on G/L account used, can be overwritten. An alphabetic code used to (1) group similar g/l accounts for summary reporting purposes; i.e. Supplies and (2) segregate budget dollars for special purpose spending; i.e. EXP-UTFA, SPECIALS, etc. within a Funds Center or Fund. |

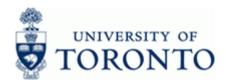

www.finance.utoronto.ca/fast

**4.** Click once you have filled in all the appropriate parameters.

#### G/L account list with additional text

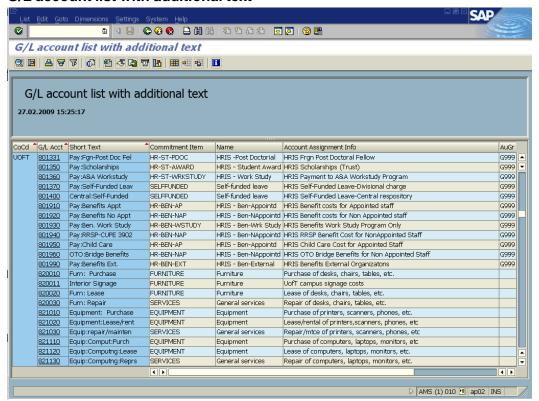

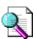

Reference Guide: Line Item Functionality

http://finance.utoronto.ca/wp-content/uploads/2015/11/lifunctionality.pdf

#### End of Procedure.

#### **Resource Information:**

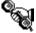

Contact your FAST team representative for additional assistance. <a href="http://finance.utoronto.ca/fast/fast-team-contacts-and-faculty-representatives/">http://finance.utoronto.ca/fast/fast-team-contacts-and-faculty-representatives/</a>

#### **Reference Guides:**

Line Item Functionality http://finance.utoronto.ca/wp-content/uploads/2015/11/lifunctionality.pdf

Create and Retrieve a Report Selection Screen Variant. http://finance.utoronto.ca/wp-content/uploads/2015/11/Variantasset.pdf